Система диспетчерской и технологической связи и внутреннего интеркома LPA-IP

# LPA-8502NAS

## Сетевая микрофонная станция

Руководство по эксплуатации. *Версия 2.0*

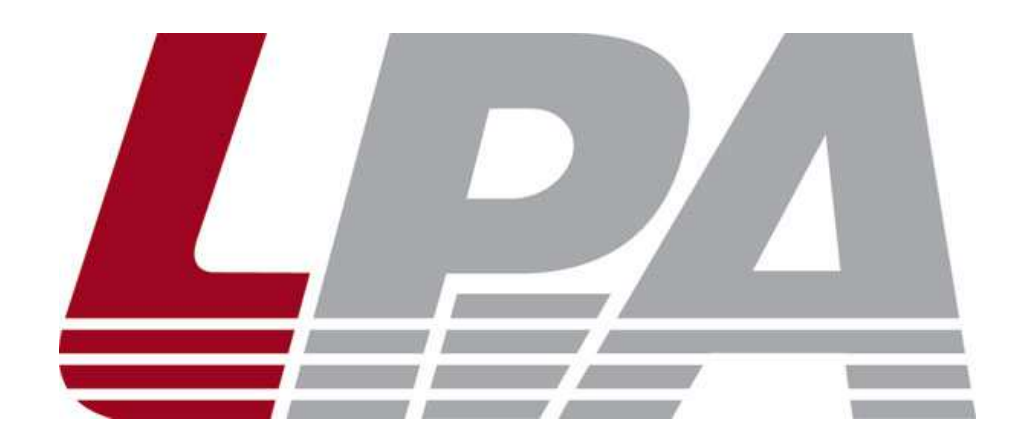

*Москва 2017*

### Содержание

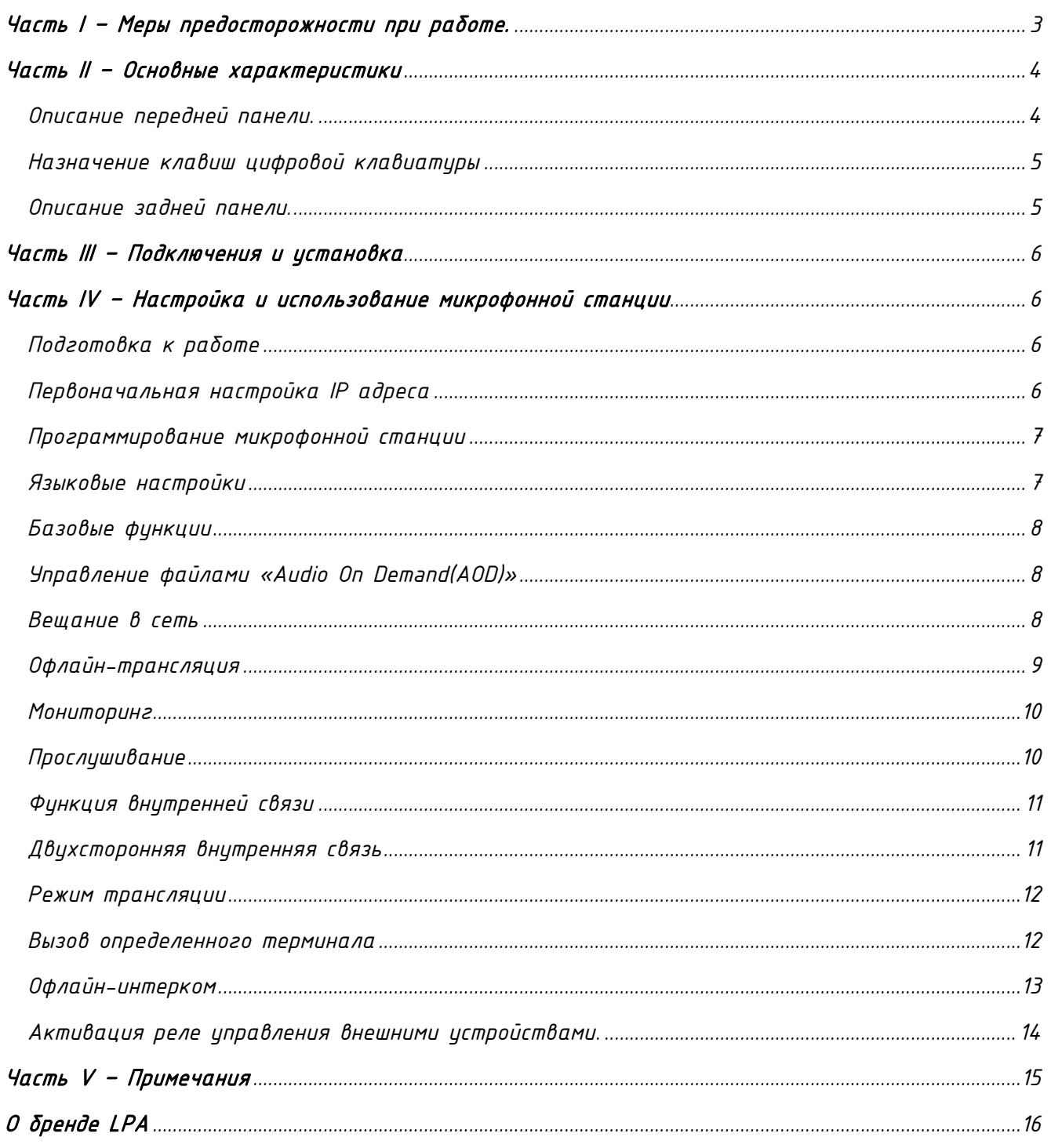

#### Часть I – Меры предосторожности при работе.

<span id="page-2-0"></span>*Перед установкой или использованием внимательно прочтите Руководство по эксплуатации.*

*Пожалуйста, соблюдайте предупреждение и соответствующие указания по безопасности при работе с устройством.*

#### 1. Устанавливайте оборудование в следующих условиях:

• *Устанавливайте оборудование на ровной поверхности. Не устанавливать в ограниченном пространстве, например, на книжных полках или на аналогичном оборудовании.*

• *На устройство не должны попадать капли или брызги. Не ставить вблизи объектов, с жидкостью, например, ваз.*

• *Устанавливайте оборудование вдали от источников тепла, таких как батареи отопления или других приборов, излучающих тепло.*

• *Избегайте попадания предметов и жидкости внутрь.*

#### 2. При подсоединении оборудования помните:

• *Подключайте оборудование только после прочтения руководства по эксплуатации.*

• *Правильно выполняйте все соединения. Неправильно выполненные соединения могут привести к электрическим помехам, поломкам, ударам электрическим током.* 

• *Для предотвращения повреждений электрическим током, не открывайте верхнюю крышку.*

• *Осторожно подсоединяйте электрический шнур, только после проверки значения питающего напряжения.*

ВНИМАНИЕ*: Техническое обслуживание оборудования должно проводиться только квалифицированными специалистами.*

#### Часть II – Основные характеристики

<span id="page-3-0"></span>*Сетевая микрофонная станция предназначена для работы в составе системы диспетчерской и технологической связи и внутреннего интеркома LPA IP. Станция оснащена источником питания, интерфейсом входа, интерфейсом выхода, сетевым интерфейсом типа RG-45, и прочими разъемами. Может быть использована как станция дежурного оператора с двухсторонней связью и в системах интеркома LPA IP.* 

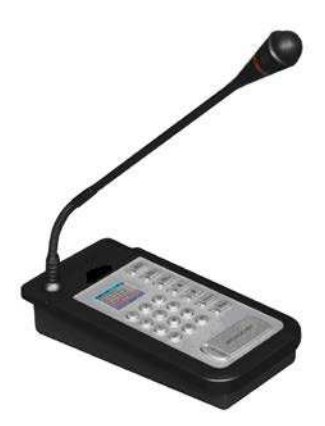

*Рис.2.1. LPA-8502NAS*

• *Высокоскоростной промышленный двухъядерный чип (ARM + DSP), позволяет произвести начальную загрузку устройства менее чем за 3 секунды.*

- *Цветной LCD дисплей.*
- *Кнопки управления системой с индикацией.*
- *Встроенный громкоговоритель для громкой связи.*
- *Аудио выход (3.5 мм) для подключения внешнего усилителя.*
- *Аудио вход (3.5 мм) для подключения внешних источников сигнала.*

*Описание передней панели.*

<span id="page-3-1"></span>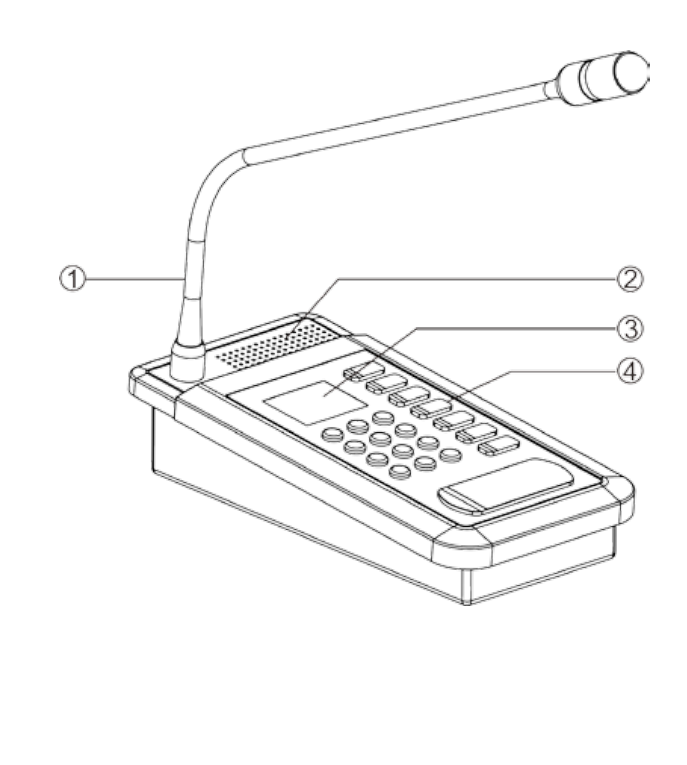

- *1 – Микрофон*
- *2 – Встроенный громкоговоритель*
- *3 - LCD дисплей*
- *4 – Цифровая клавиатура*

<span id="page-4-0"></span>*Назначение клавиш цифровой клавиатуры*

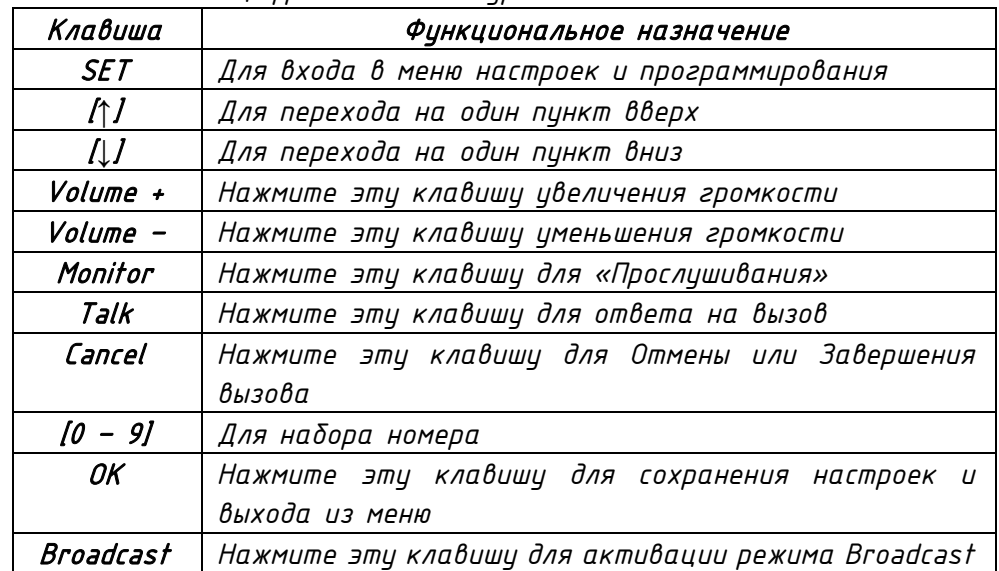

*Описание задней панели.*

<span id="page-4-1"></span>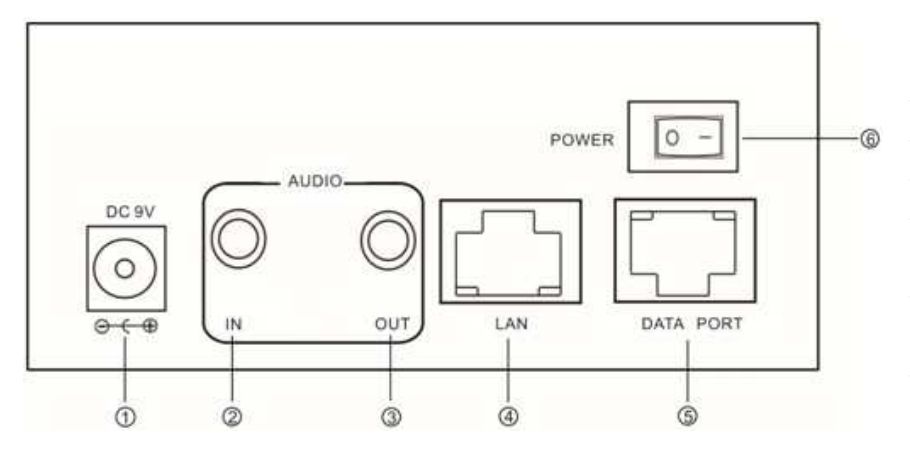

*1 – Вход питания: подключение к источнику питания DC 9В / 2.5A*

*2 – Линейный вход*

*3 – Линейный выход*

*4 – Сетевой порт Ethernet*

*5 – Порт для обновления или загрузки в устройство прошивки*

*6 – Выключатель питания.*

<span id="page-5-0"></span>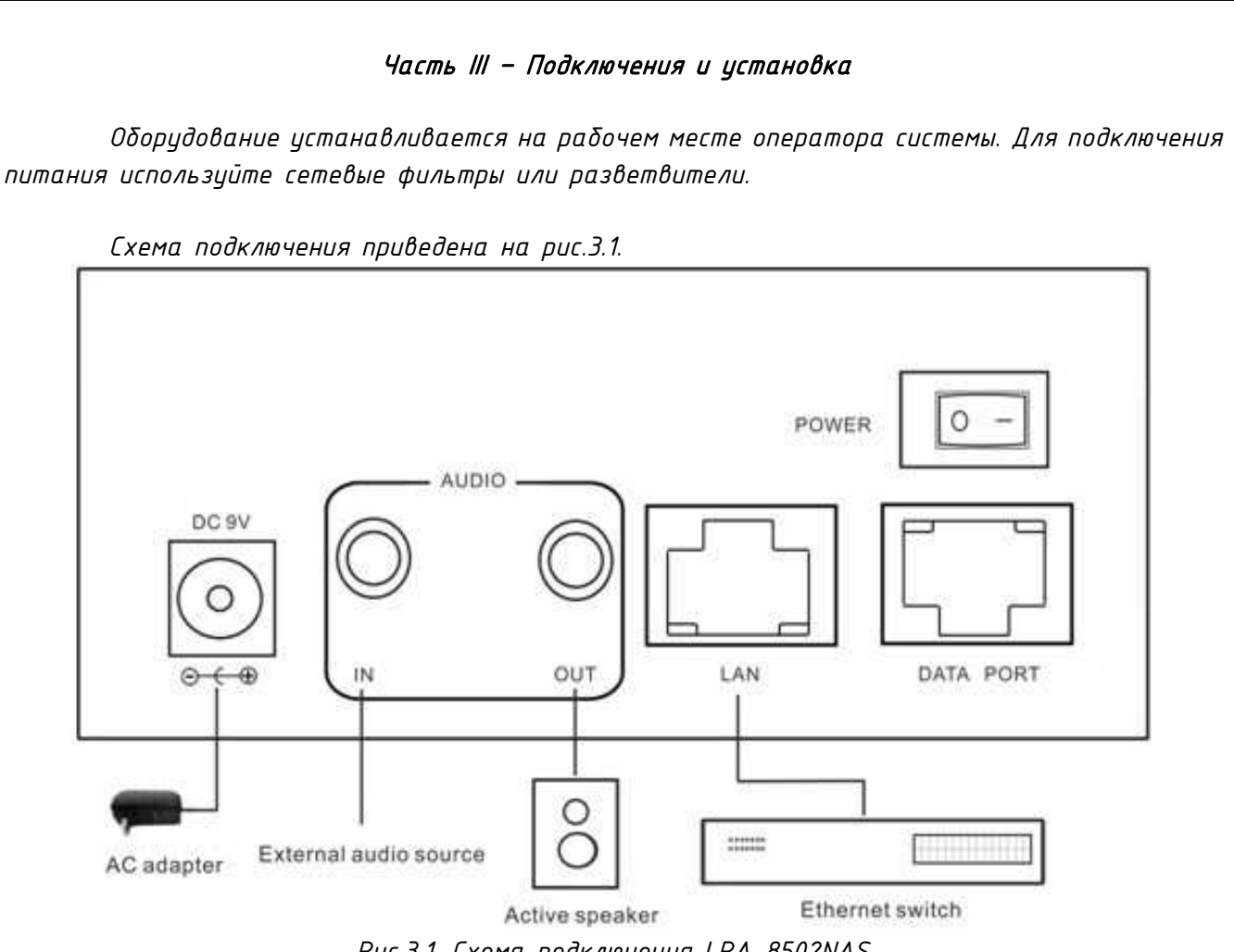

*Рис.3.1. Схема подключения LPA-8502NAS*

*1 – Подключите один конец адаптера питания к разъему DC 9В, другой конец подключите к разъему сети питания 220В 50Гц;*

*2 — К линейному входу (IN) можно подключать внешний аналоговый аудиосигнал от мобильного телефона, MP3 И т.д.;*

*3 – К линейному выходу (OUT) можно подключать линию аудио динамика;*

<span id="page-5-1"></span>*4 – Порт «LAN» должен быть соединен с выходным портом коммутатора локальной сети.*

#### Часть IV – Настройка и использование микрофонной станции

#### *Подготовка к работе*

<span id="page-5-2"></span>*Для того чтобы сетевую микрофонную станцию можно было использовать в IP сети, необходимо подключить и запрограммировать её следующим образом:*

- *Подготовьте сетевой кабель с разъемами типа RJ-45 (стандарт В)*
- *Подключите сетевой кабель к блоку LPA-8502NAS и к сетевому коммутатору.*

*Первоначальная настройка IP адреса*

<span id="page-5-3"></span> *Укажите «Terminal ID» – это уникальное цифровое значение для адресации терминала внутри системы LPA-IP. Данный параметр не может повторятся, например, в системе 50 терминалов, тогда Terminal ID выбирается в диапазоне от 01 до 50.*

 *Укажите «Server IP» – IP-адрес сервера системы LPA-IP (должны быть статическим, например, 192.168.0.5). Обычно это IP адрес компьютера в системе где установлено программное обеспечение LPA-8500NAS.* 

 *Укажите «Terminal IP» – IP адрес терминала системы, он устанавливается в соответствии с требованиями пользователя, для нормальной работы внутри системы LPA-IP адреса не должны совпадать с уже существующими, например, 192.168.0.11*

 *Установите «Gateway IP» – IP адрес сервера для работы через сеть Ethernet, если в сети Ethernet не используется шлюз, IP шлюза задается равным IP сервера системы, например, 192.168.0.5*

<span id="page-6-0"></span>*Программирование микрофонной станции Нажмите клавишц*  $\left[\right]$  <del>« вы дравиться экран для входа в режим</del> программирования: Setting

Password: \*\*\*\*\*\*\*\*\*

ID:001

*Введите пароль (по умолчанию 123456), нажмите клавишу «OK», теперь можно менять настройки:*

Setting ااسک ID: 001 Manual Srv: 192.168.000.003 Loc: 192.168.000.011 Gat: 192.168.000.001

*Нажатие кнопок* [*↑*] *или* [*↓*] *перемещает курсор по строкам, клавиши от* [0 – 9] *меняют параметры.*

*После ввода параметров нажмите кнопку [*ОК*] для сохранения и применения изменений. Если нажать кнопку [C] данные не будут сохранены.*

*Если параметры установлены правильно, станция будет немедленно подключена к серверу системы, на LCD дисплее появится сообщение* «На связи». *Если параметры указаны неверно или нет связи с сервером, на дисплее будет сообщение* «Нет связи»*.* 

*Если подключен модуль расширения микрофонной консоли нажмите кнопку [*Volume*] из основного интерфейса, чтобы перейти к настройке функций модуля расширения Трансляция или внутренняя связь, по умолчанию используется внутренняя связь.*

<span id="page-6-1"></span>*Языковые настройки Нажмите клавишу [*Setting]*, введите пароль, по умолчанию 123456. Нажмите [*Broadcasting] *язык интерфейса перейдет на английский.*

aSetPage-01  $ID:008$ Srv: 192. 168. 001. 100 Loc: 192. 168. 001. 028 Gat: 192. 168. 001. 001 Msk: 255, 255, 255, 000 BCT:Line TLK:Speak

**ID:008** 

*Нажмите [*Broadcasting] *снова вернется к русскоязычному интерфейсу.*

*Нажмите [*ОК]*, чтобы сохранить текущие настройки*

*Базовые функции Управление файлами «Audio On Demand(AOD)»*

<span id="page-7-1"></span><span id="page-7-0"></span>*Позволяет воспроизводить аудиофайлы, сохраненные на сервере с помощью управляющих клавиш на блоках системы с LCD. Блоки могут локально воспроизводить файлы независимо друг от друга.*

*Для активации режима нажмите кнопку "9/AOD", на дисплее отобразится папка с файлами на сервере системы (см. инструкцию на LPA IP SERVER) как на рисунке ниже.*

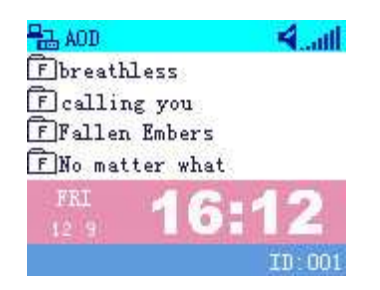

*Нажатие кнопок «↑» «↓» позволяет переключаться между файлами, для выбора и начала проигрывания файла нажмите «OK», для окончания проигрывания нажмите «C».*

*В этом режиме работают все основные функции приема данных, вызовов и расписаний, назначенных на сервере системы.*

*Вещание в сеть* 1. Включить режим [Вещание]:

<span id="page-7-2"></span>*В режиме «На связи», нажмите клавишу [BROADCAST], появиться окно как на рисунке ниже:*

**L** InitBRCT  $\Theta$  all TargetArea: 1 2 3 4 5 6 7 8 9 10 11 12 13 14 15 16 17 18 19 20 21 22 23 24 25 26 27 28 29 30 Mod: BroadcastStop..... ID:001

#### 2. Выбор зоны/группы зон:

*Цифровыми клавишами [1] – [0/SET], выберите нужную зону, активная группа зон на данный момент будет выделена [подчеркиванием] как на рисунке ниже:*

**P.A. InitBRCT**  $\bigoplus$   $\bigoplus$ TargetArea: 1 2 3 4 5 6 7 8 9 10 11 12 13 14 15 16 17 18 19 20 21 22 23 24 25 26 27 28 29 30 Mod:  $BroadcastStop...$ ID:001

*Для выбора другой активной группы зон нажмите клавишу «↓» для перемещения линии [подчеркивания] на другую строку как на рисунке ниже:*

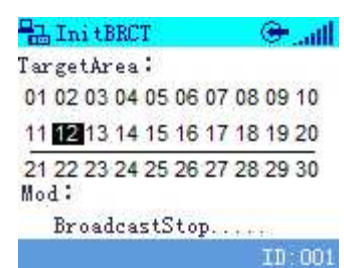

*Если вам нужно выбрать все зоны/группы зон нажмите клавишу [BROADCAST] еще раз, все зоны будут выбраны и все индикаторы на клавишах будут включены как подтверждение включения режима «Общее оповещение», рисунок ниже:*

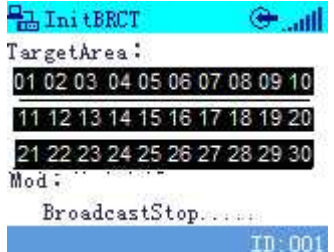

#### 3. Запуск вещания:

*По нажатию кнопки [OK] если были выбраны зоны/группы зон, звучит сигнал привлечения внимания «Старт тон» (если был запрограммирован) и начинается вещание, надпись на экране меняется со «Стоп Вещание» на «Вещание»:*

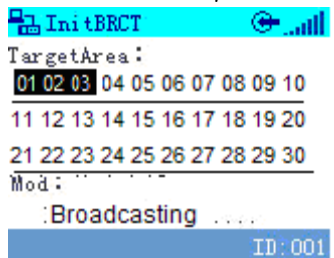

#### 4. Остановка вещания:

*По нажатию кнопки «C» вещание прекращается, звучит сигнал отбоя «Стоп тон» (если был запрограммирован), надпись на экране меняется с «Вещание» на «Стоп Вещание»:*

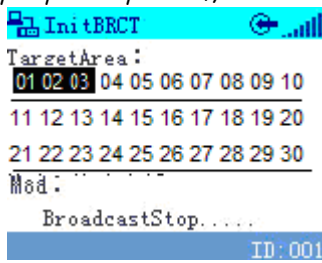

*Для запуска вещания на конкретный блок в системе LPA IP нужно после нажатия клавиши «BROADCAST» нажать клавишу «TALK», далее действия по пунктам 2 – 4 с той только разницей, что вещание будет осуществляться на блоки системы.*

#### *Офлайн-трансляция*

<span id="page-8-0"></span>*В режиме «Off-line» нажмите кнопку [*Setting*] введите пароль, затем нажмите клавишу [*ОК*].* 

<span id="page-9-1"></span><span id="page-9-0"></span>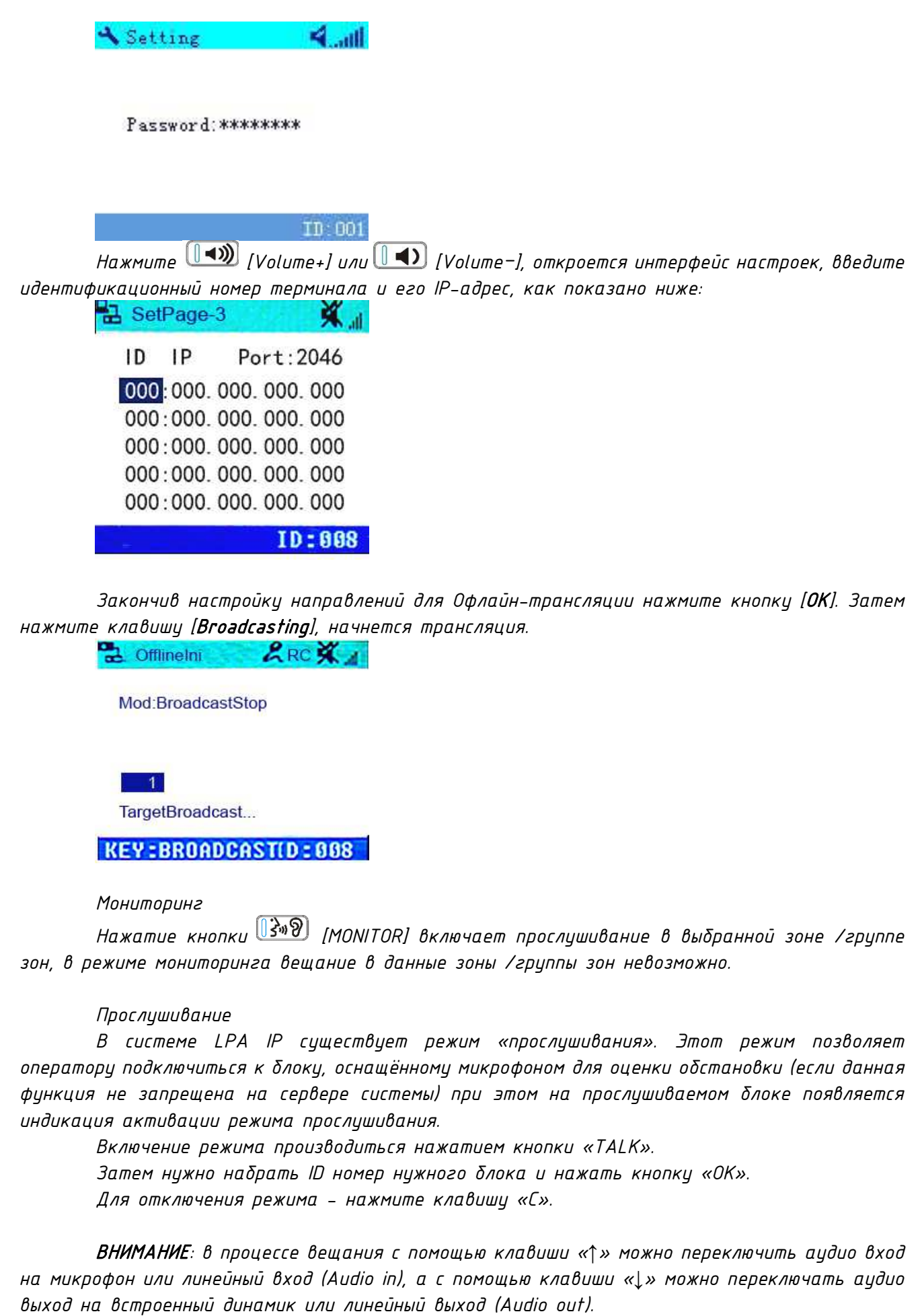

<span id="page-10-1"></span><span id="page-10-0"></span>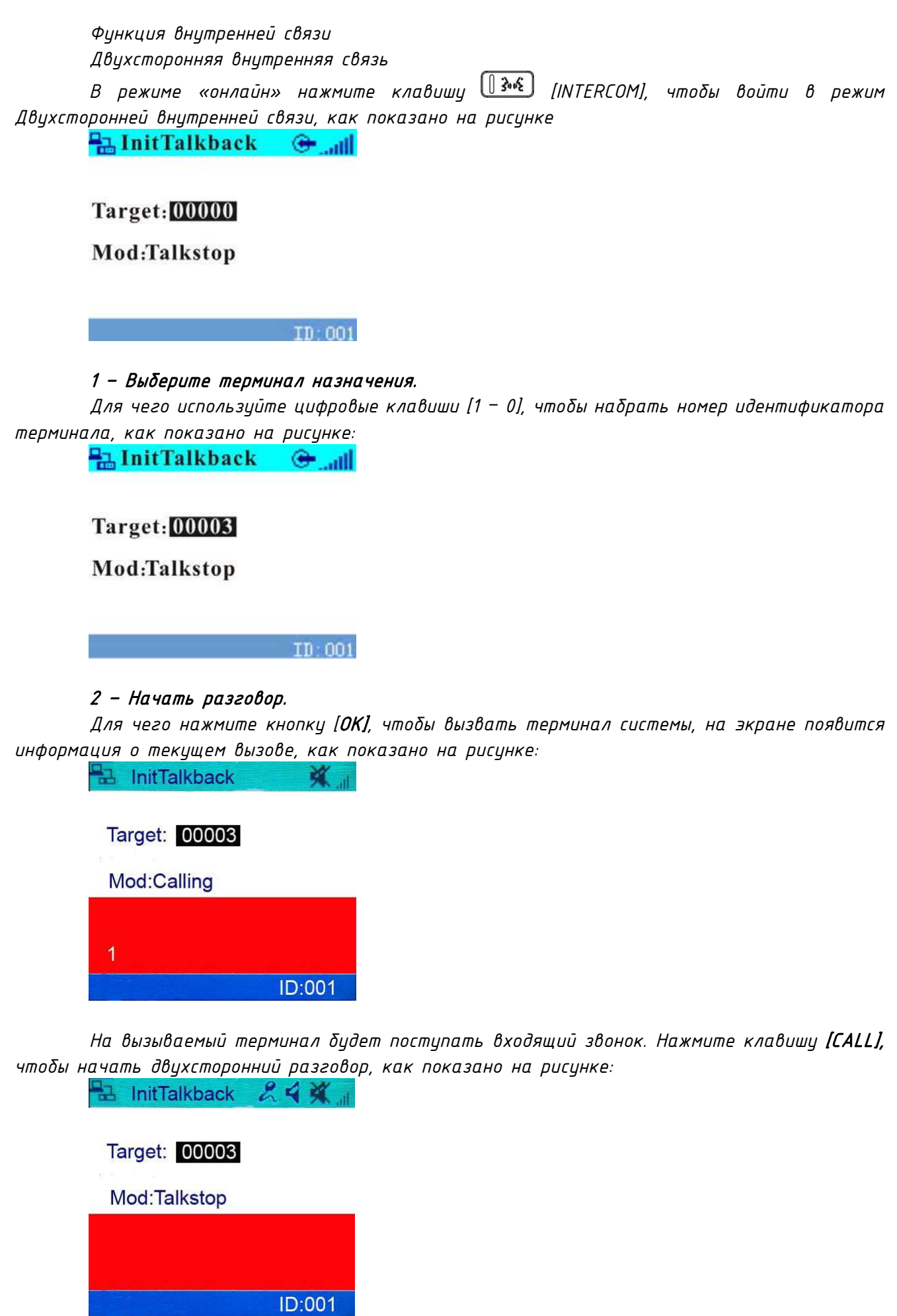

*Во время разговора нажатие любой из кнопок на вызываемом терминале активирует функцию [*CANCEL]*, для завершения активного вызова.*

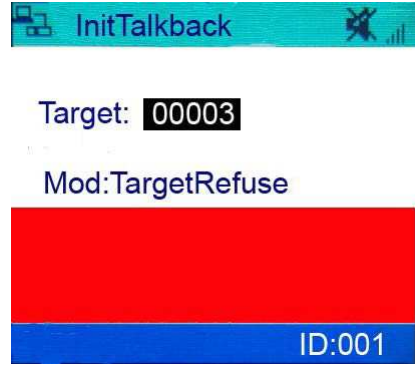

#### *Режим трансляции*

<span id="page-11-0"></span>*Нажмите кнопку [*Broadcasting]*, введите идентификатор вызывающего терминала затем нажмите кнопку [*ОК*], чтобы вызвать указанный терминал, как показано ниже:*

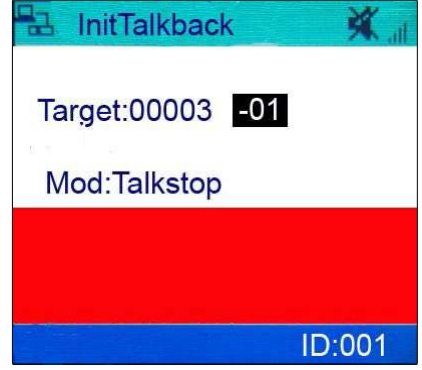

*Терминал, куда совершается вызов начнет звонить и затем установится двухсторонний разговор*

#### *Вызов определенного терминала*

<span id="page-11-1"></span>*Нажмите кнопку [*TALK*], чтобы войти в режим внутренней связи, затем введите идентификационный номер терминала, нажмите клавишу [*ОК*], чтобы вызвать указанный терминал, как показано ниже:*

**Ex InitTalkback**  $\oplus$  all

**Target: 00003** 

Mod:Talkstop

 $TD: OO1$ 

*Нажмите кнопку [*Broadcasting*], введите идентификатор вызывающего терминала, например, 6602, затем нажмите кнопку [*ОК*] на экране появится надпись «ВЫЗОВ» как показано ниже:*

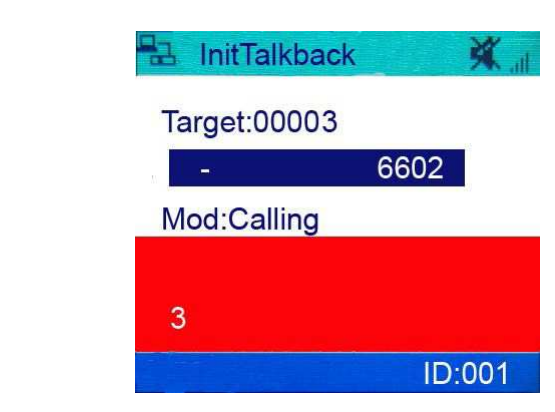

*Когда адресат ответит на звонок, на экране появится сообщение «Говорить», как показано ниже:*

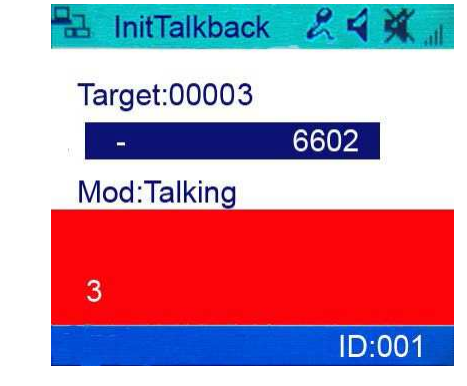

*Если терминал, куда совершается вызов отклоняет входящий вызов на экране появится сообщение «Отказ вызова», как показано ниже:*

<span id="page-12-0"></span>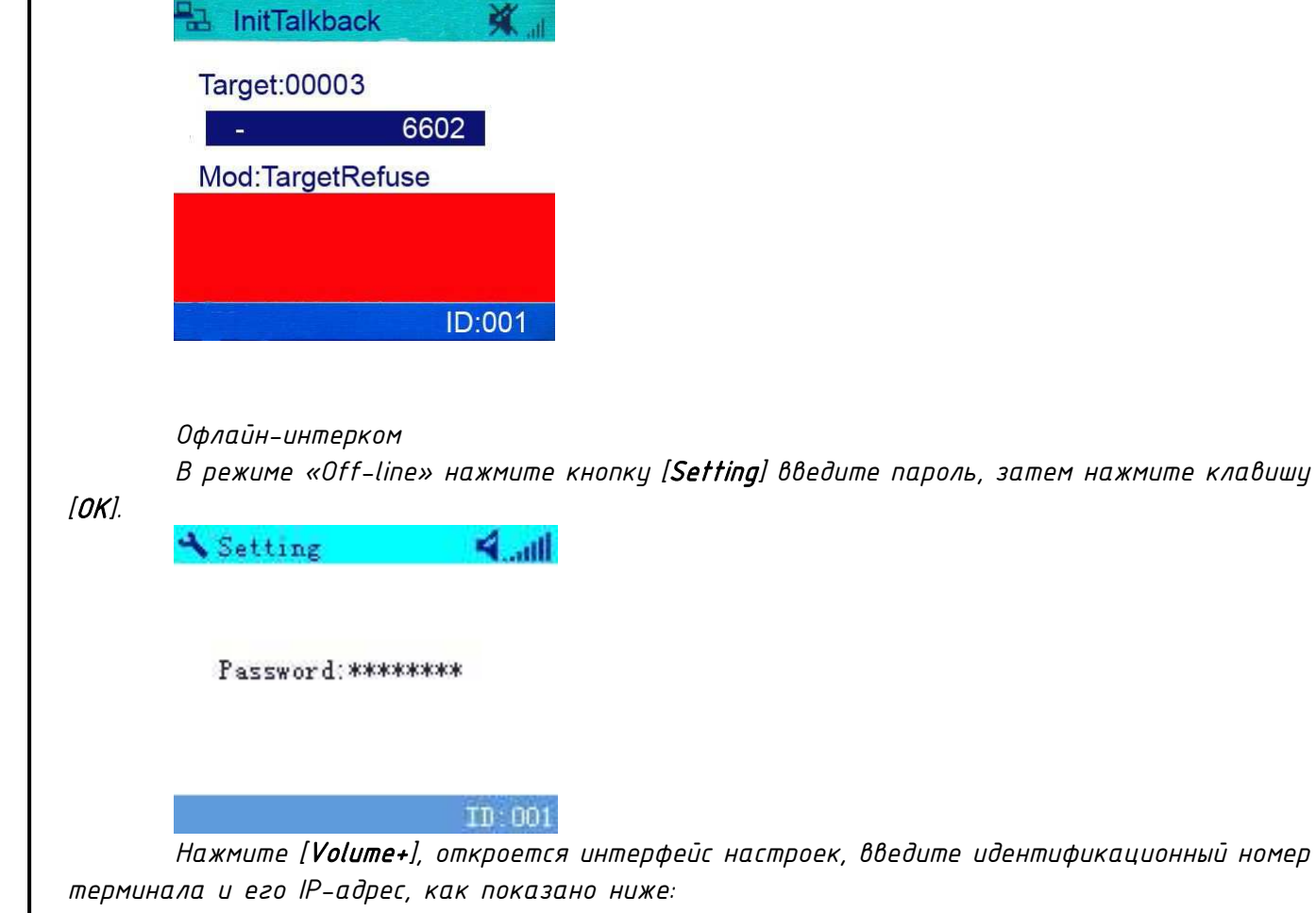

<span id="page-13-0"></span>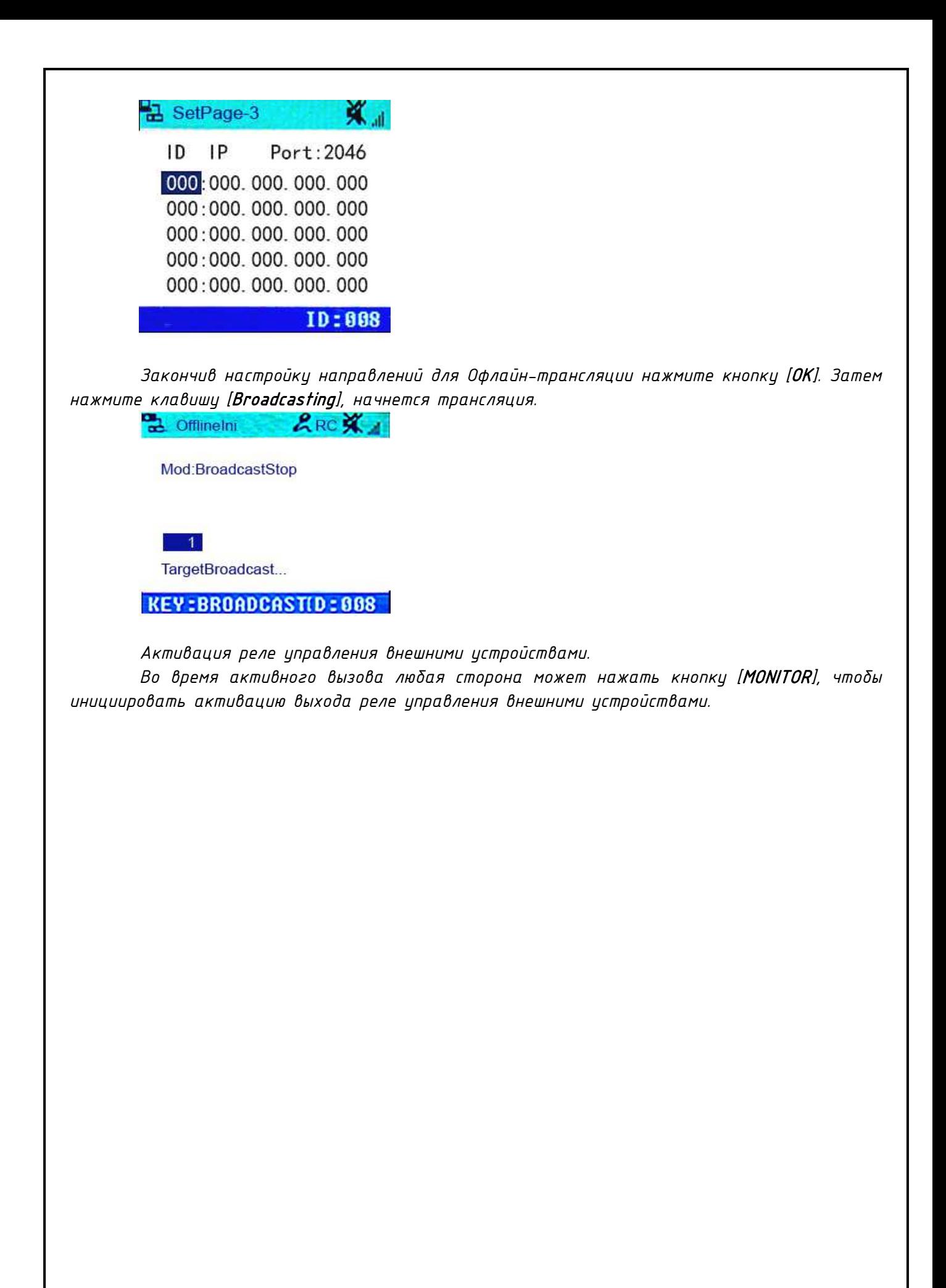

#### Часть V – Примечания

<span id="page-14-0"></span>ВНИМАНИЕ*: Запущенные межсетевые экраны (FIREWALL) могут повлиять на нормальную работу IP сети системы оповещения. Пожалуйста, убедитесь, что брандмауэр отключен перед установкой / запуском программы сервера системы (в том числе брандмауэр Windows).*

#### Что делать, если нет связи с оборудованием или блок показывает «Нет связи»?

• *Нужно проверить кабельные соединения.*

- *Проверить доступность блоков и сервера системы с помощью команды «PING»*
- *Перезапустить программу сервера системы LPA IP SERVER*
- *Проверить настройки блоков системы – «TERMINAL ID», «TERMINAL IP», «SERVER IP», «GATEWAY IP». Эти значения должны быть указаны правильно, для проверки можно использовать программу IP terminal config tools.*

• *Если использованы одинаковые значения параметров «TERMINAL ID» и «TERMINAL IP» это может привести к неработоспособности блоков.*

#### О бренде LPA

<span id="page-15-0"></span>*LPA – собственная торговая марка компании ЛУИС+. LPA – это функционально полный набор устройств, оптимальных по соотношению цена/качество. Появление оборудования под маркой LPA означает, что изделия прошли все необходимые испытания, сертификацию и обеспечены полноценным сервисом и надлежащей технической поддержкой.*

*Предлагаем посетить профильный сайт, посвящённый оборудованию торговой марки LPA [www](http://www.luis-lpa.ru/).luis-lpa.ru. Здесь Вы можете найти полезную техническую информацию и скачать всю необходимую документацию. Если у Вас возникнут технические вопросы, наши специалисты всегда будут рады помочь Вам!*

*Спасибо за то, что приобрели продукцию нашей компании!*

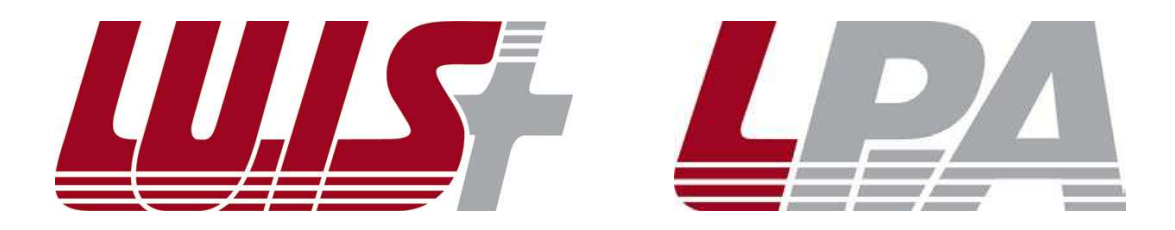